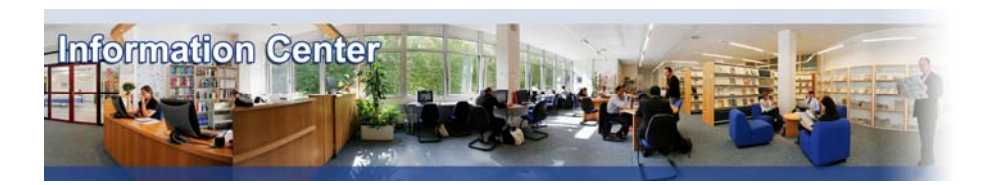

# **Thomson ONE Banker - Analytics**

#### *Overview*

*Thomson One Banker contains company and stock market information, covering over 38'000 companies worldwide. Company information includes overviews, financials (reports and charts), and accounting results (standardized to facilitate cross-country comparison) and market data. Includes data from Worldscope (12,000 companies), SEC (28,000 companies), Extel Cards and Edgar. This access also contains Thomson's product M&A Deals which is one of the most extensive and flexible resources available for timely M&A and corporate transactions data.* 

#### *Types of information*

*- Company information (Financial information)*

# A. Getting started

#### **Please note: Firefox, Mozilla or Safari are not supported by this database.**

- 1. *On Campus:* Go to **[www.imd.ch](http://www.imd.ch/)**, select **Research & Knowledge** then **Information Center** and click on **Databases.** Click on **Show databases**, choose **Thomson One Banker** then click on **Direct access to: Thomson One Banker** at the top of the description**.**
- 2. *Participants off campus:* Log onto your program portal then on the top menu click on **Databases**. A new window will open, click on **Thomson One Banker**.
- 3. *IMD personnel*: Log onto the IMD Intranet, click on **IMD Tools** in the menu on the left and choose **Online Databases.** Click on **Thomson One Banker**

#### B. Searching

The Thomson ONE Banker Analytics home page has several categories in the left menu: Company analysis (fillings, financials, etc), Deals analysis.

- 1. **To find a company**, For a simple company search click on **q** (top left of the screen) and enter the company's name or for an advanced search click on  $\mathbb{R}$ . In the list of results select a company you will then see a **Company overview** with different boxes and links for more details.
- 2. **To find filings (annual reports, etc…),** Under **Company analysis** (menu on the left) click on **Filings**. A Filings list will appear. You can also perform a **Filings search** or check the **Content Profile** for the latest main filings. Click any of the hyper-linked filing names to view the filings.
- 3. **To create a portfolio.** This gives you the possibility to build a set of companies and create reports on items such as: profitability, performance, liquidity analysis, etc. In the left menu under Portfolios

Portfolios click on the small arrow  $\frac{1}{\sqrt{1}}$  test 18dec  $\frac{1}{\sqrt{1}}$  and  $\frac{1}{\sqrt{1}}$  to have access to the portfolio menu. Click on  $\Box$  to create a new portfolio. Search companies by using  $\Box$  and select a company with this icon . Then use the menu **Comparables** to compare your set. The portfolio can be saved and edited.

4. **To use an existing portfolio**: Click the open portfolio icon in the Portfolios menu. Highlight the desired portfolio, then click on **Uper Landslery Use the menu Comparables** to compare your set.

5. **To search by industry / country / financials,** select in the menu on the left hand side. A set of tabs appears across the top of the screen.

**Basic Search** Advanced Search Search Library Results

The tab **Basic Search** allows searching on Profile Criteria, Financial Criteria, and Stock & Earnings Criteria.

The tab **Advanced Search** is used for more in-depth searching for very specific data items.

The **Search Library** contains sections on Regions & Countries, Sectors & Industries, Indexes, U.S. Equity Listings, Analyst Coverage, Analytics, and Investment Styles.

## C. Displayed results

- 1. All the results are displayed on the Content window on the middle of the screen.
- 2. Click on the different menus on the left of the screen to see more information.
- 3. In **Company overview** use the hyperlinks in the boxes to see more detailed data.

## D. Saving

To download company reports to Excel, use the icon  $\blacksquare$  on the top right of the page.

## E. Printing

By clicking on  $\Rightarrow$  you can print out every screen containing data. To be sure you have all the data, choose different layout possibilities. For example, landscape orientation or reduce the scale.

#### F. Hints and tips

- 1. Thomson One Banker Analytics is a very powerful tool allowing you to customize your research by comparing, changing criteria, etc…
- 2. The financial data is available from Worldscope, Thomson and SEC.
- 3. Each selection in the various menus has other options available to assist you in making full use of the database. For example you can change the **Scale**  $\frac{1}{4}$  or the **Currency**  $\frac{1}{4}$  only by clicking on the icons.
- 4. If you can't find a European company, try our database **Amadeus**.
- 5. Do not forget the useful online help that you will find at the top right of the Screen. Product Overview | FAQ | About Us | Support | Training | Help | Logout
- 6. If you have any problems using this database please contact the **Infodesk** [Infodesk@imd.ch](mailto:Infodesk@imd.ch)

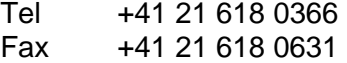

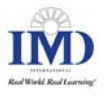